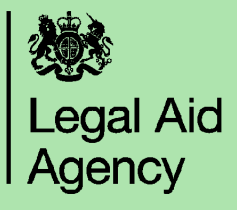

## **Granting CCMS access to an existing user**

Log in to the LSC Online portal (for help doing this, see the 'Logging in' quick guide). User access to CCMS within your organisation is controlled through the CWA application. Click on the **'Contracted Work & Administration'** link on your list of applications.

You will be taken to the CWA Navigator. Click **'CCMS Firm Administrator'**. If you only have one role assigned to your username, you may not see the Navigator screen and will continue to step 2.

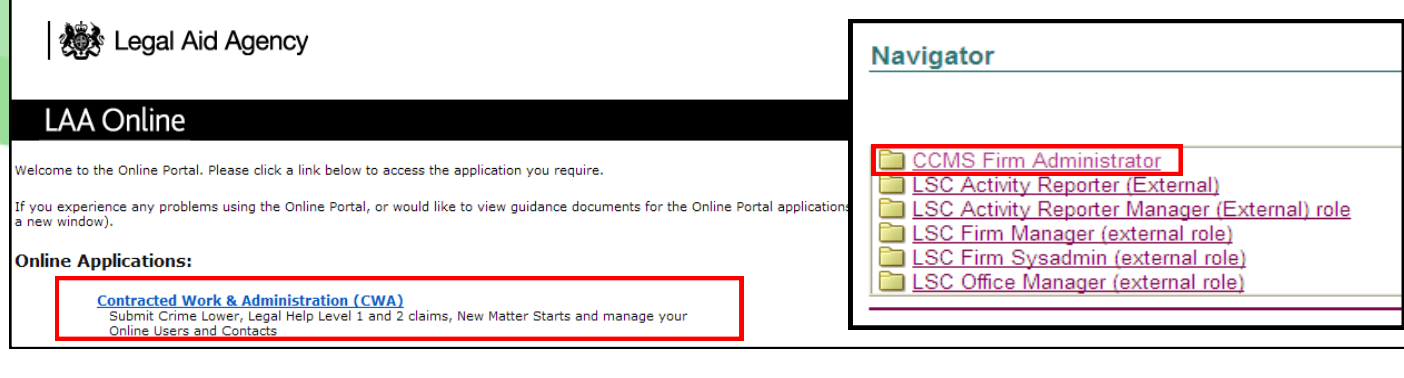

Select the **'Admin'** tab on the top left hand corner of the screen. Then choose **'User Accounts'** from the menu provided on the left.

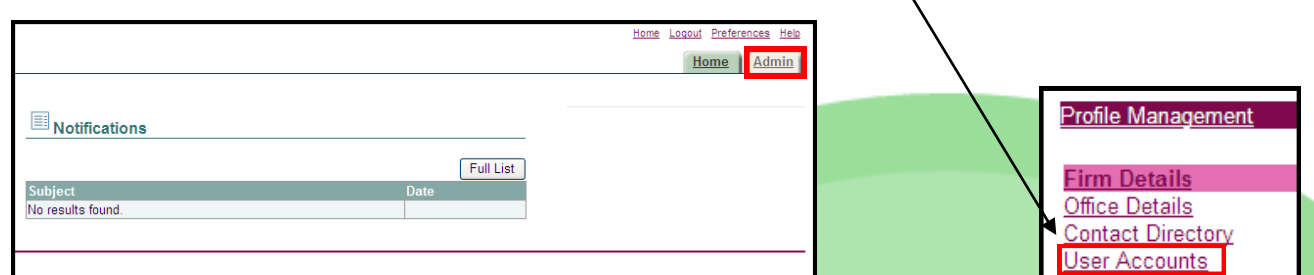

**'User Accounts'** will display all existing CWA users in your firm. If you're setting up a new user you should check that the user has not been previously set up on the system before registering them. If the user you want to give CCMS access to already exists, click on the pencil icon next to them

## **User Accounts**

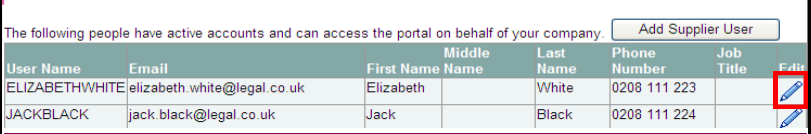

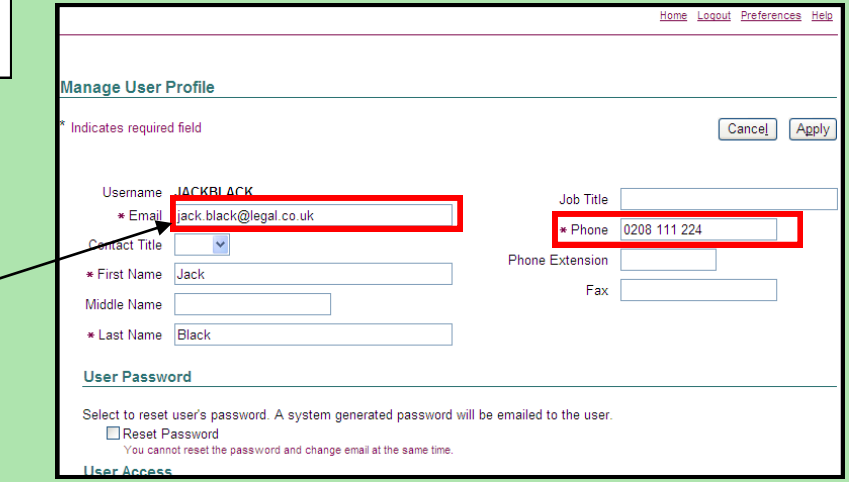

This will open the **'Manage User Profile'** screen, where

you can edit information such as the user's contact number and email address if necessary.

**Note:** You cannot amend the username as this is fixed as soon as it has been created.

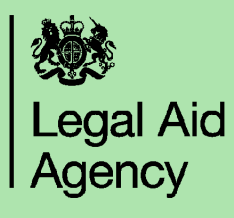

h

Scroll down the screen to **'Responsibilities'** to see what roles the user currently has.

View CCMS roles by choosing the **'CCMS Application'** from the drop down list.

Click the tick box next to relevant **CCMS Role(s)** for the user to add the role.

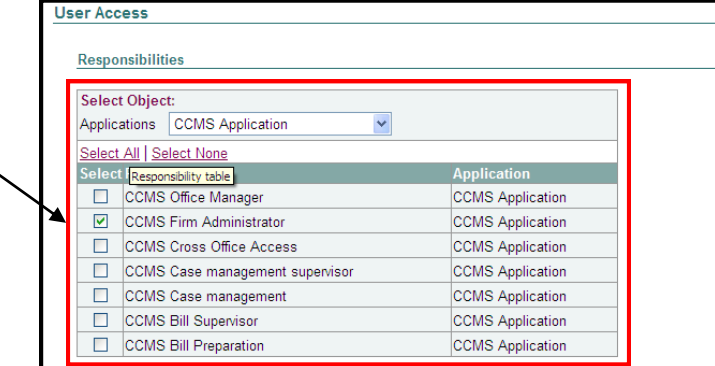

If you want to change a user's office **User Access Restrictions** access, click **'Modify Offices'** to open If no Offices are specified, the user will be able to access all the data for this firm. the Modify offices screen. **Office Restrictions** Select all the office(s) that you want the Modify Offices user to be able to access and click **Firm Name** Office Access not restricted by Office. **'Apply'**.

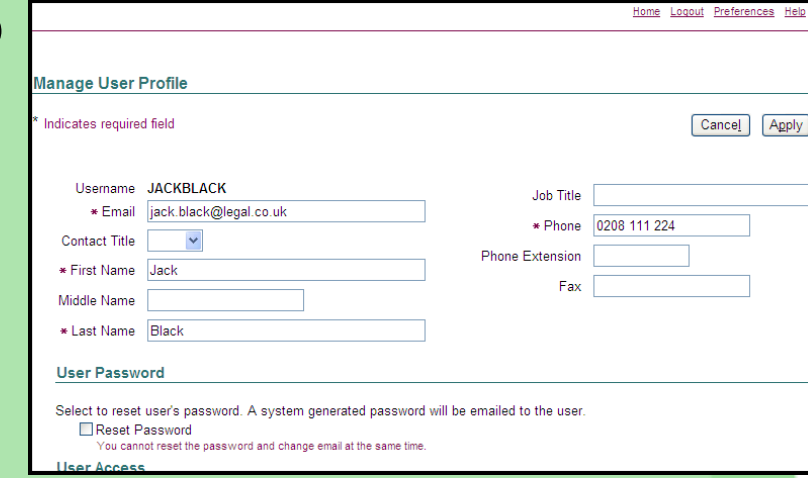

When you have chosen the CCMS roles and made any other amendments to the user, click on the '**apply'** button (located at the top or bottom of the screen) to save the changes.

A confirmation message will be displayed to confirm that the account has been changed and the user will have access to CCMS within 30 minutes.

For help registering a **new** user to use CCMS, see the **'Registering a New user for CCMS'** quick guide.